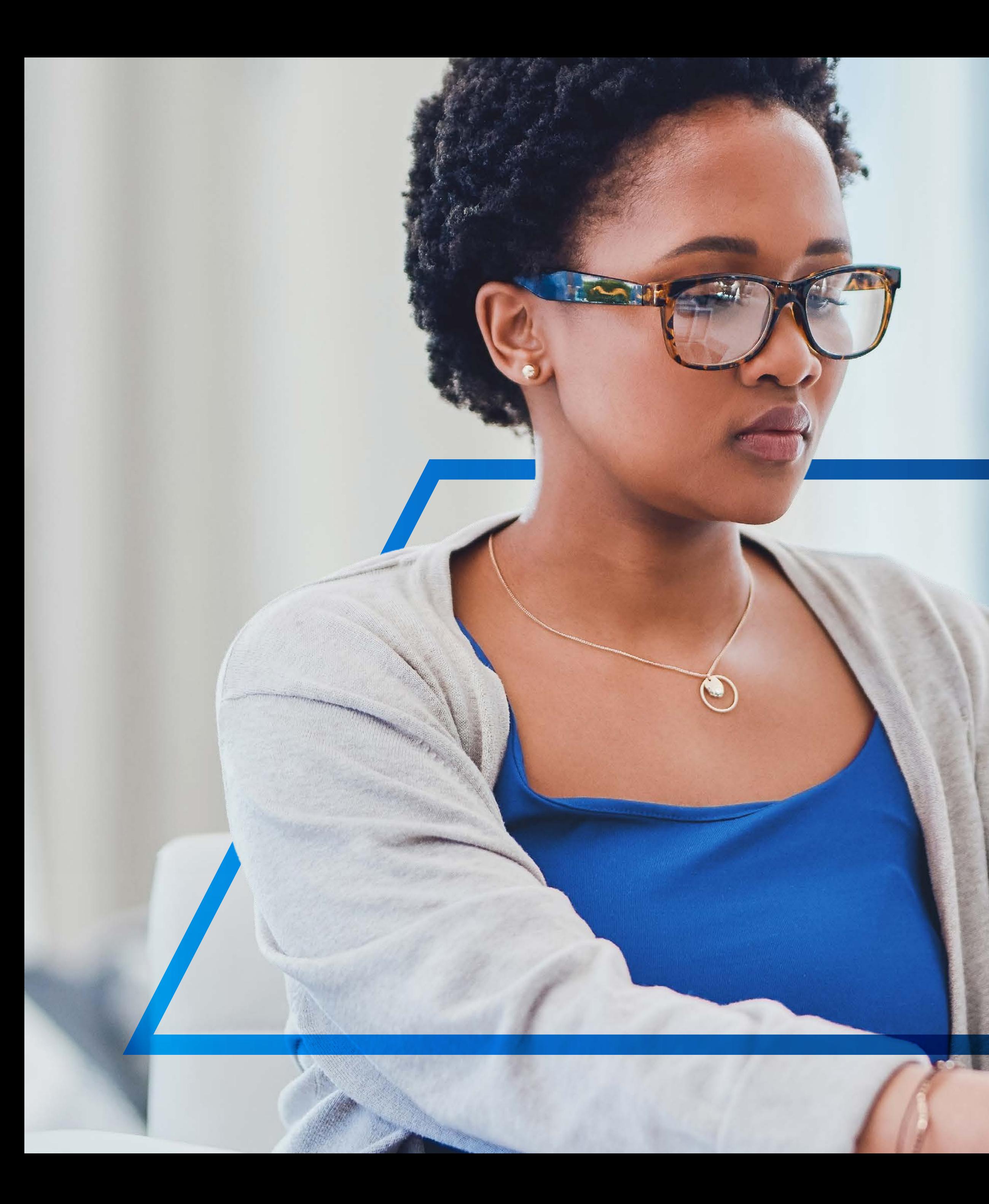

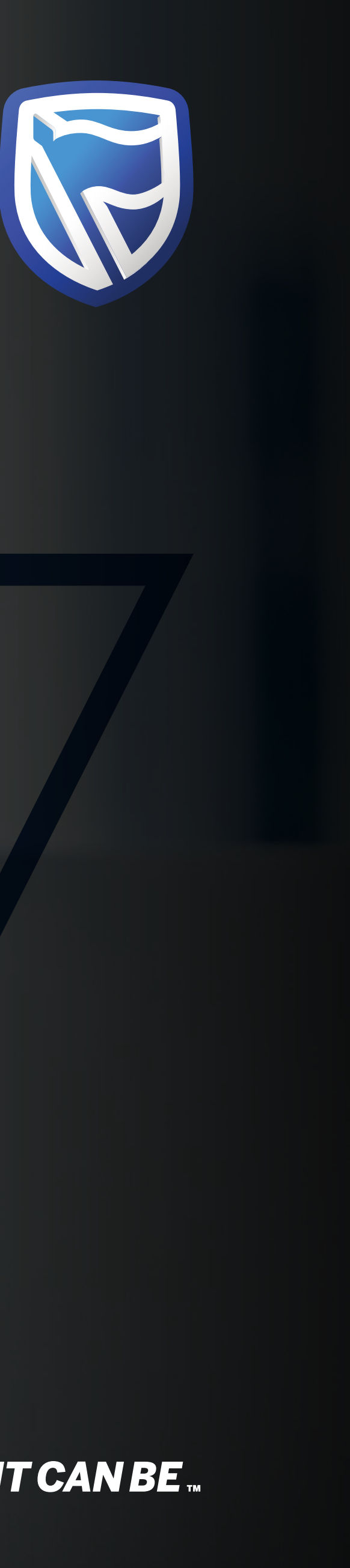

## **MAKING A TRANSFER**  INTER-CUSTOMER

**Standard Bank IT CAN BE...** 

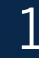

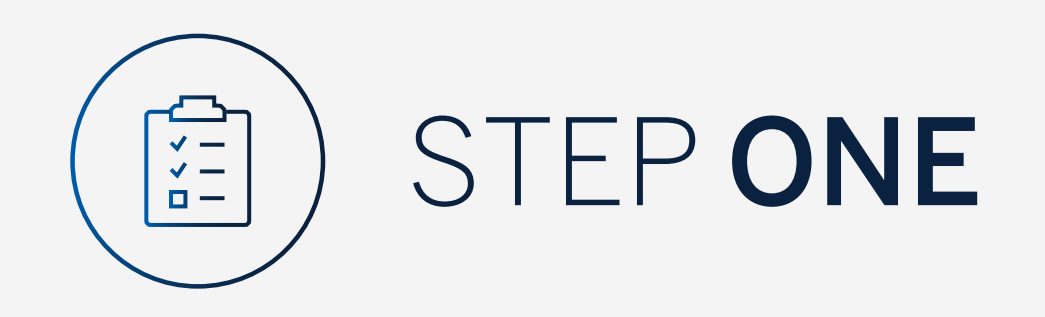

Go to:

www.international.standardbank.com

- Click on "Sign into your Account"
- Go to "Internet Banking"
- Sign in using your Username and Password

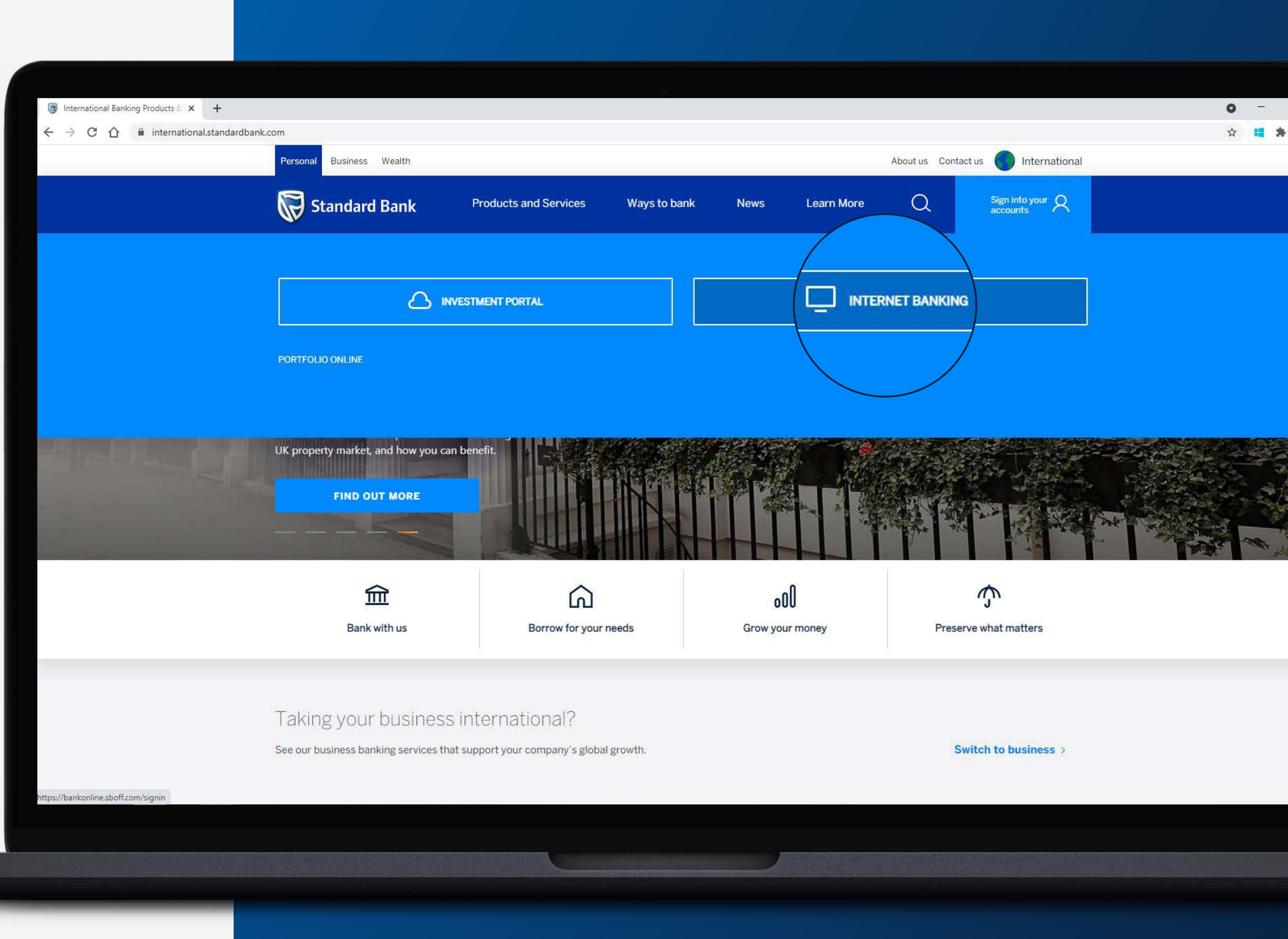

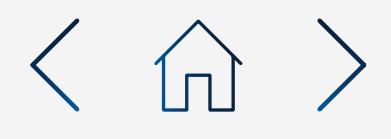

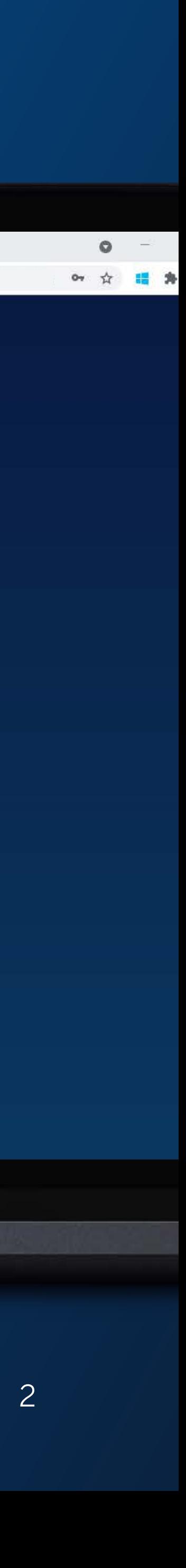

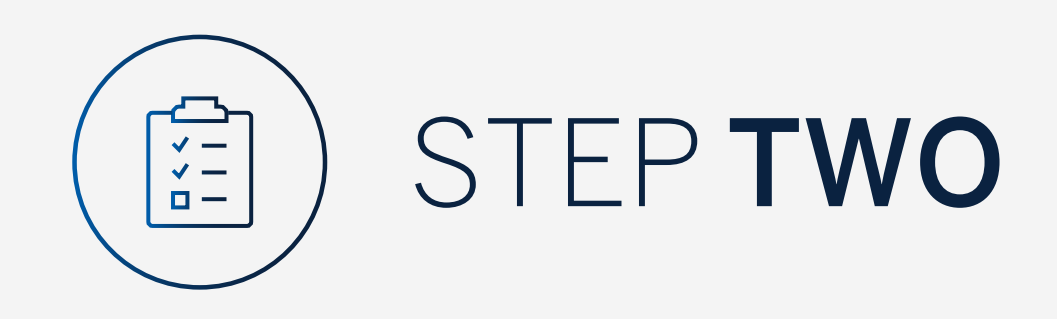

You may be asked to check your email for a verification code.

Standard Bank Online

 $\leftarrow$   $\rightarrow$  C  $\leftarrow$  a bankonline.sboff.com

 $x +$ 

Please enter this and click "Submit".

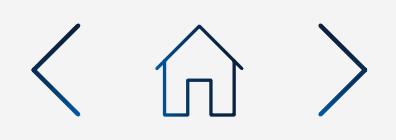

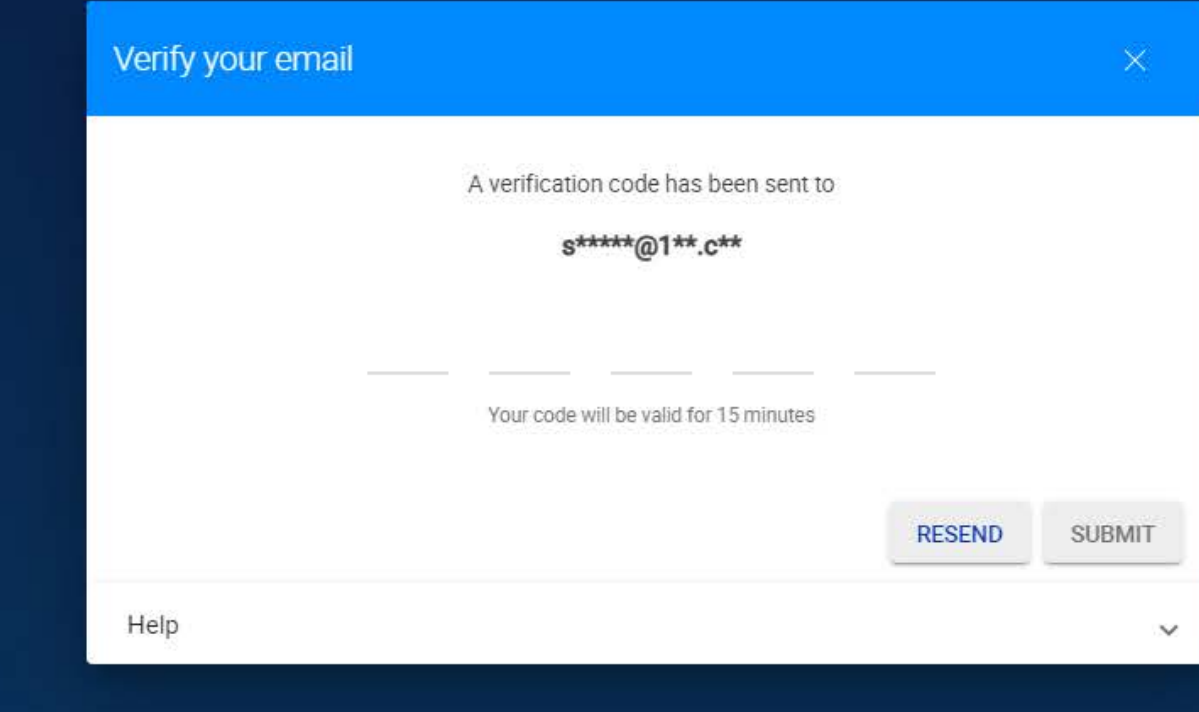

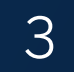

Click on "Transfer".

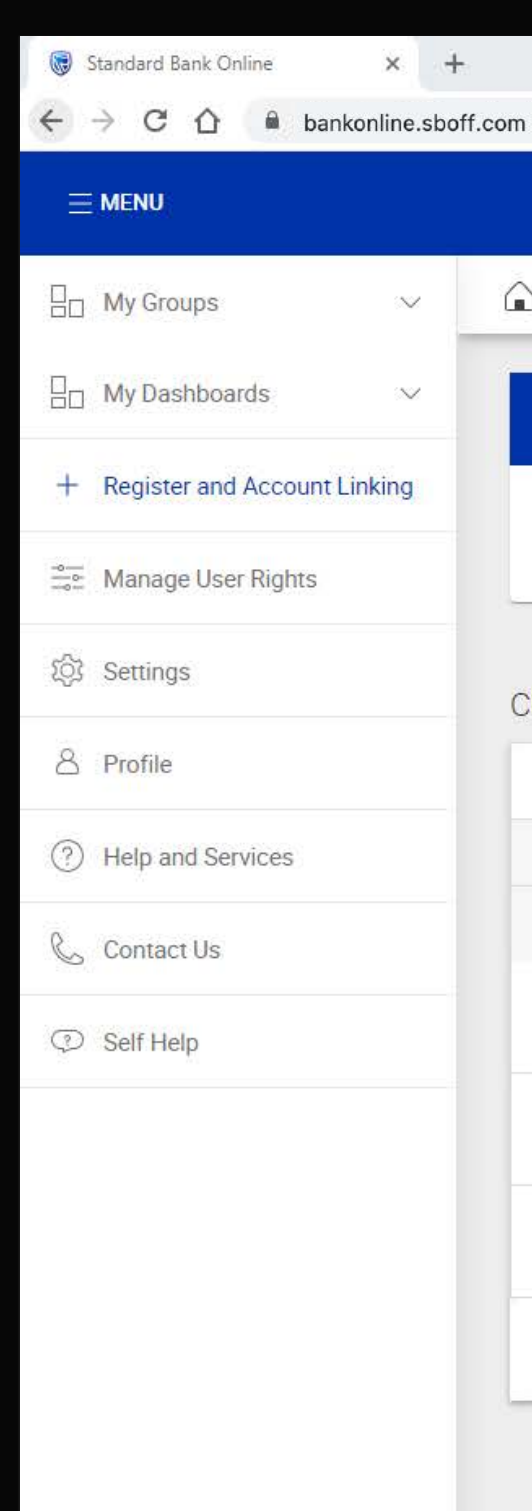

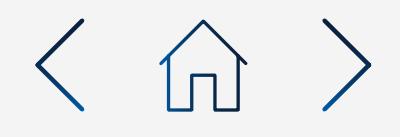

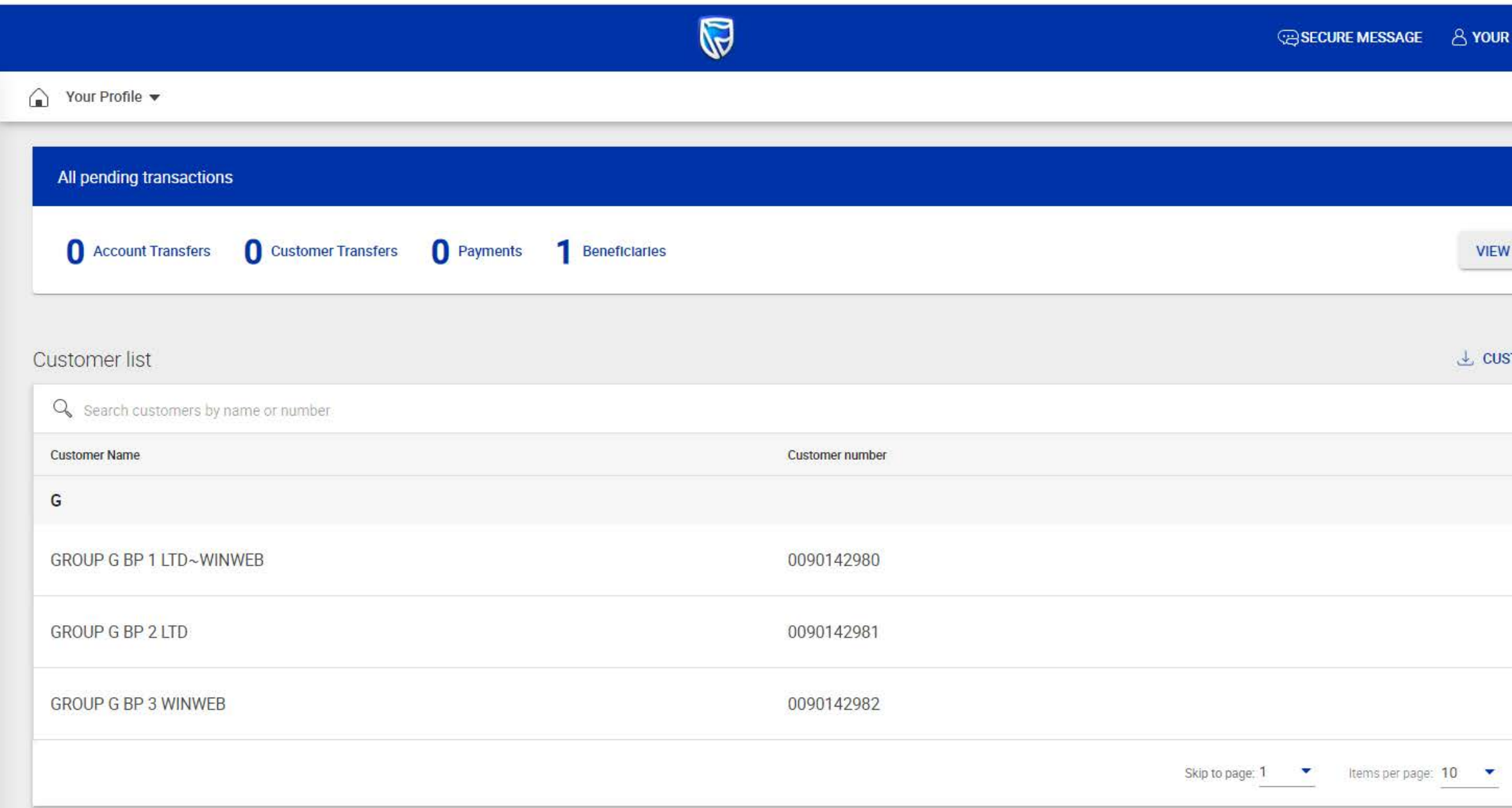

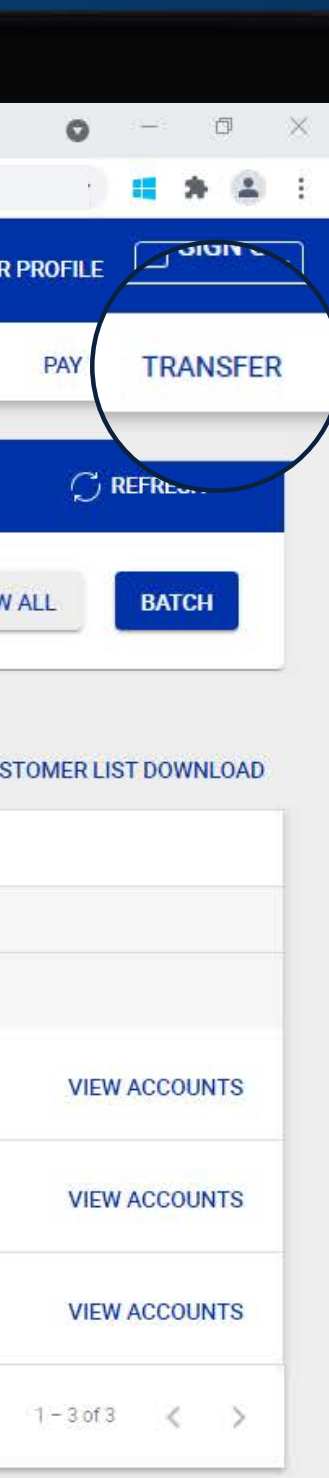

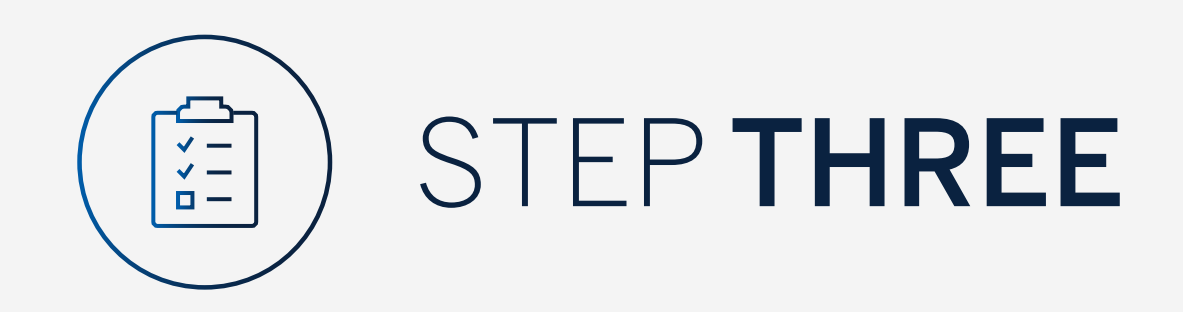

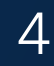

## Select "Customer".

 $\begin{array}{ccccc} \leftarrow & \rightarrow & \mathbb{C} & \mathbb{O} & \mathbb{A} & \text{bankonline.shoff.com} \end{array}$  $\leftarrow$  Transfer

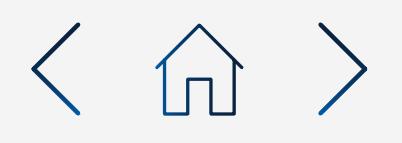

 $\times$  +

Standard Bank Online

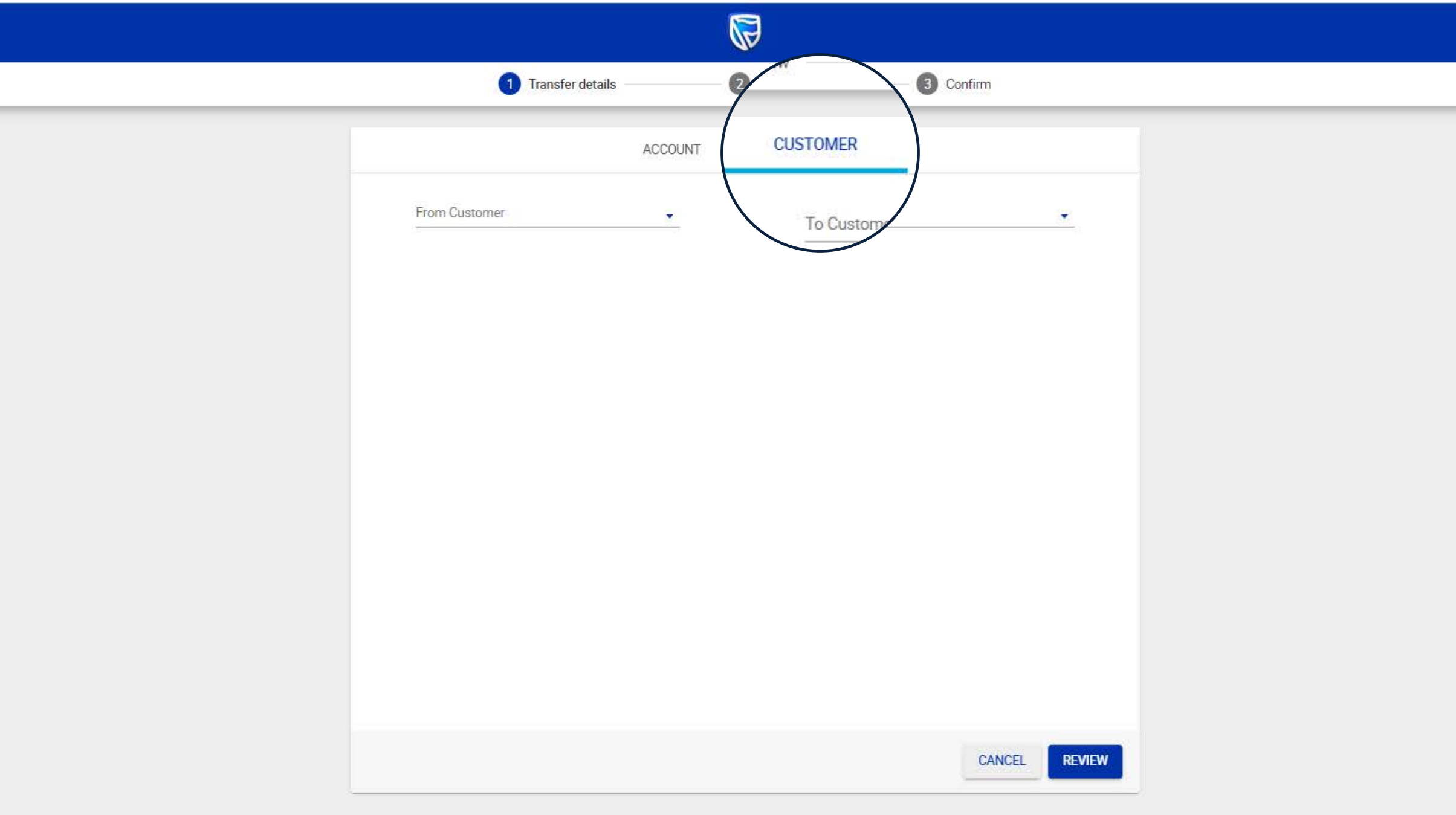

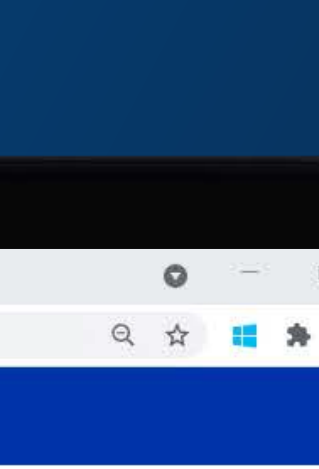

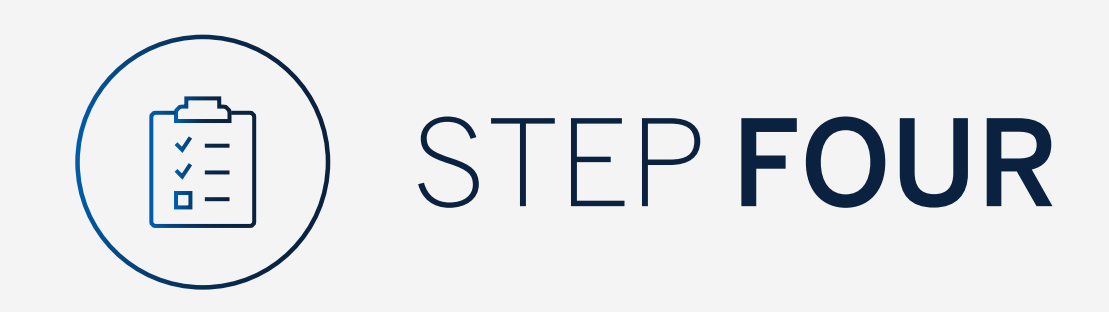

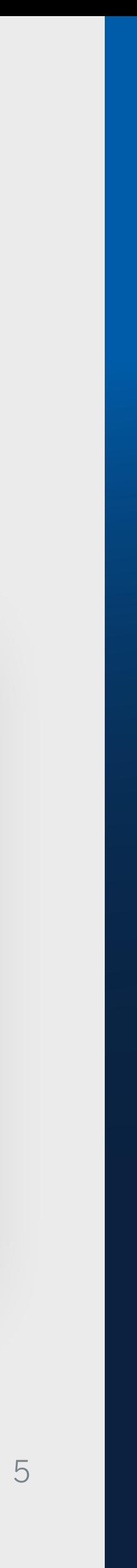

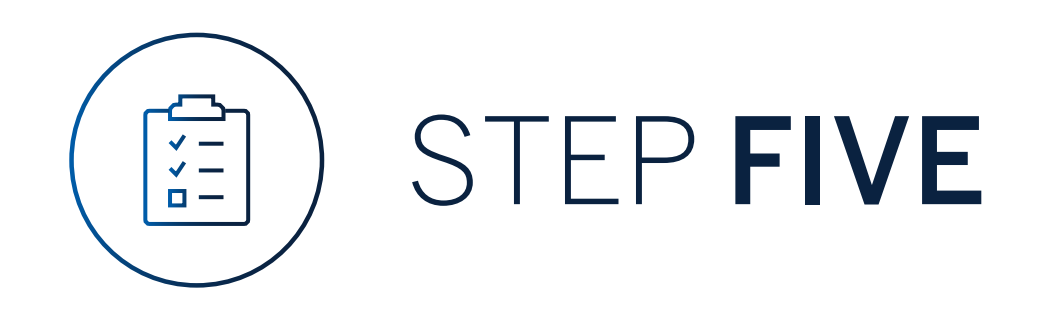

## Select the "Customer" you are making the transfer from.

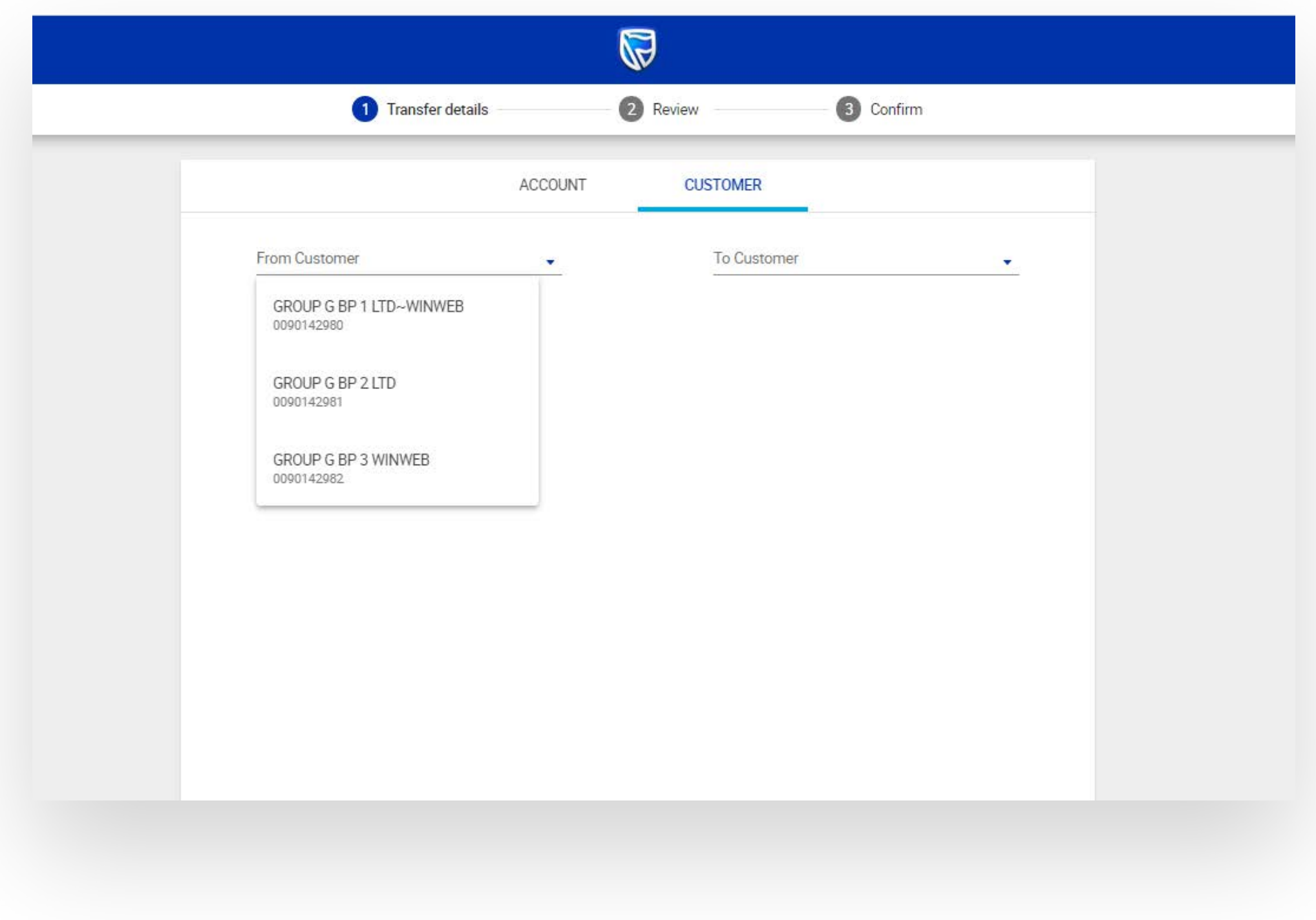

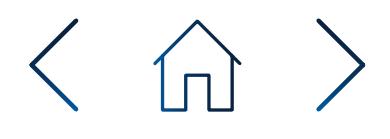

Next, select the "Account" you are making the transfer from.

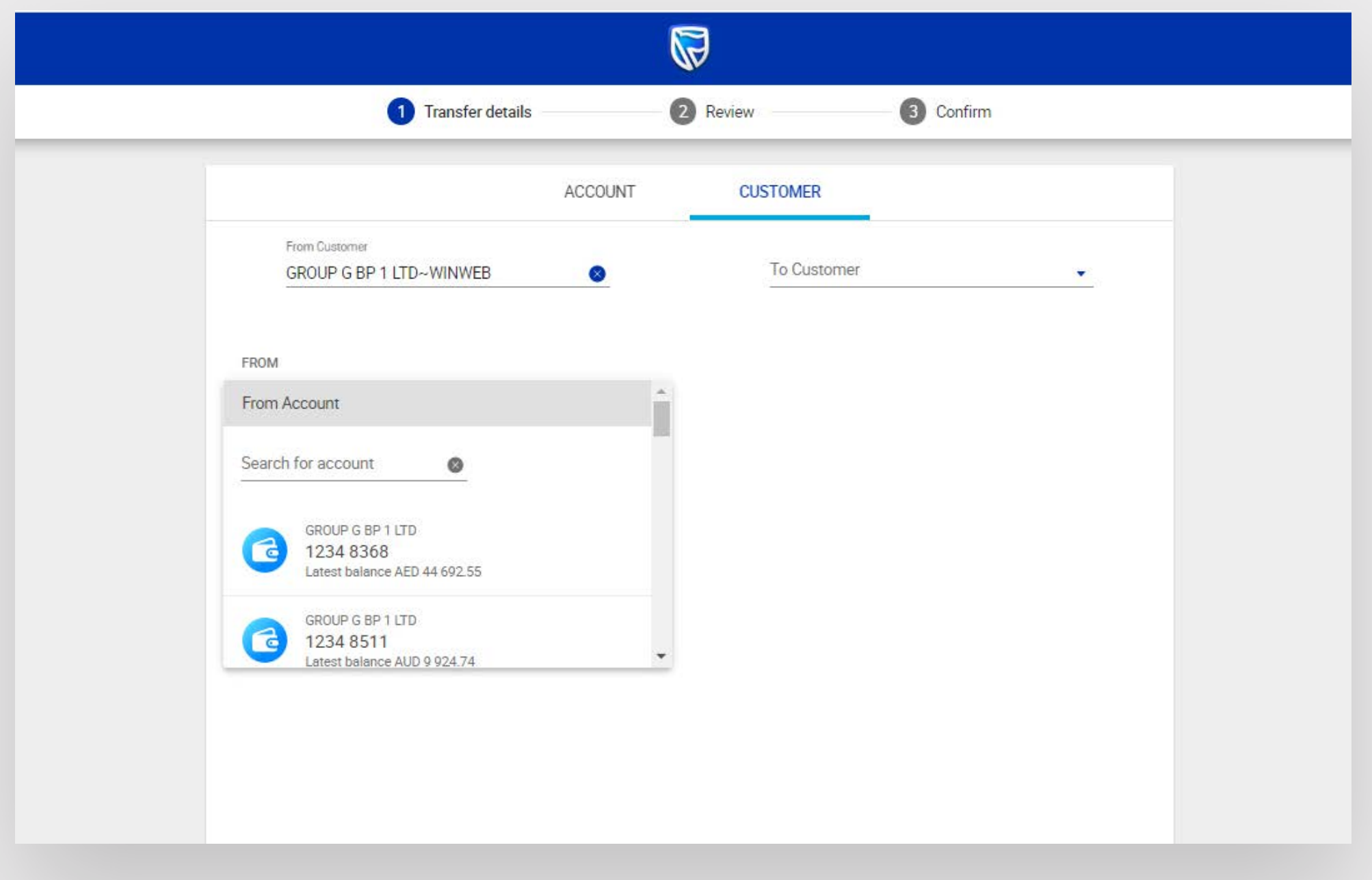

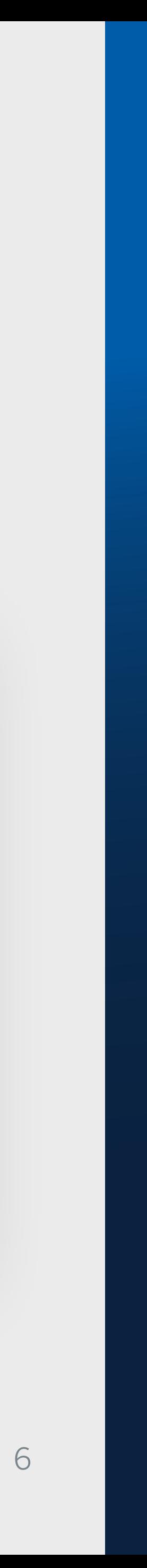

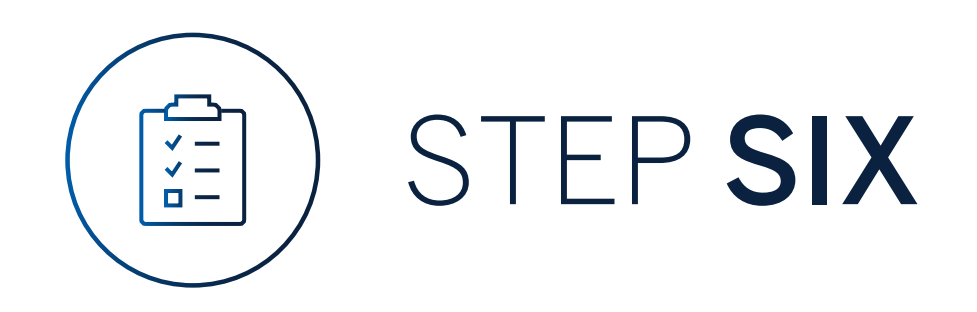

## Select the "Customer" you are making the transfer to.

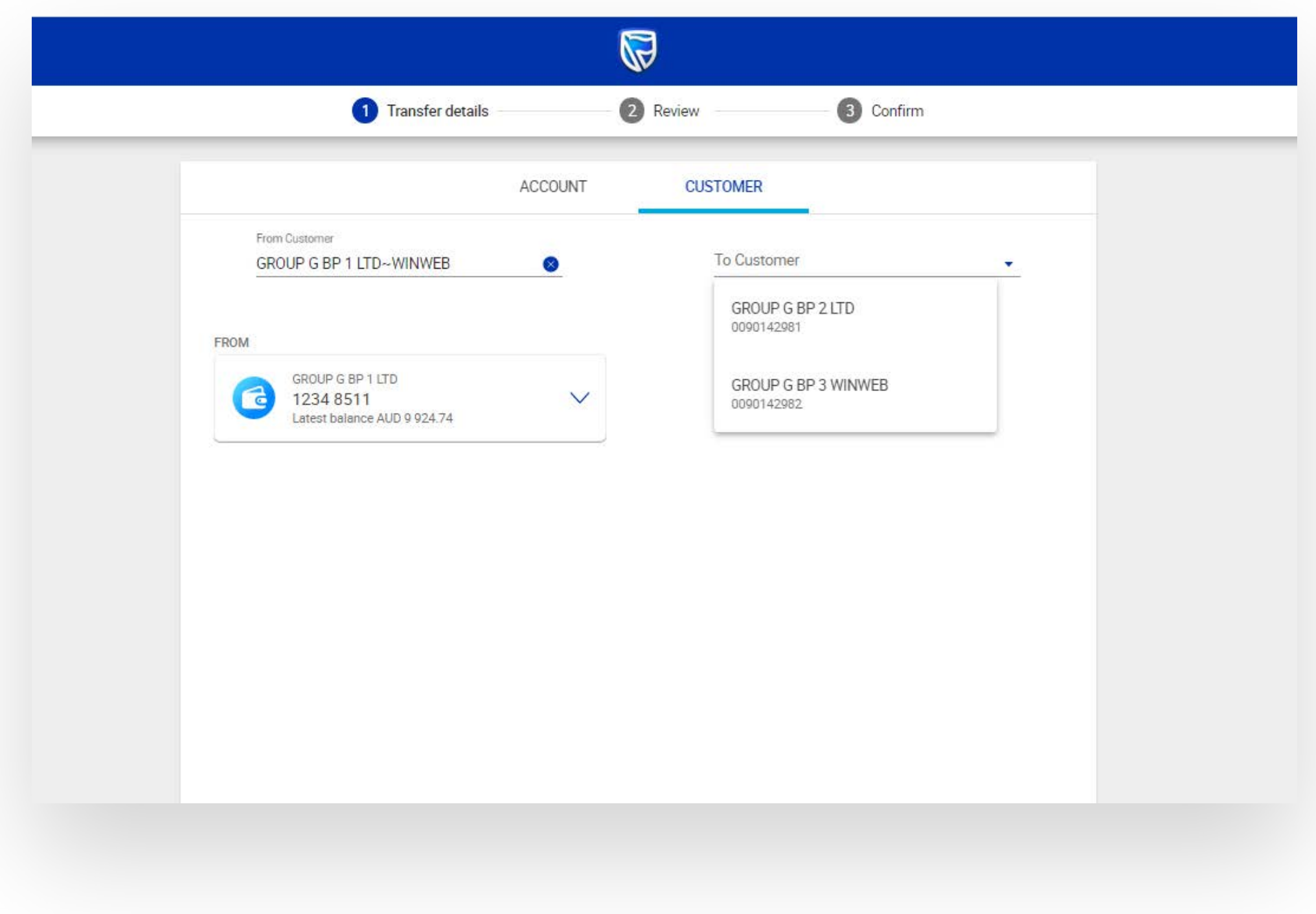

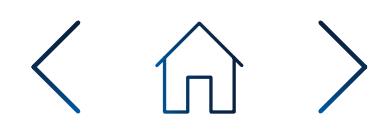

Next, select the "Account" you are making the transfer to.

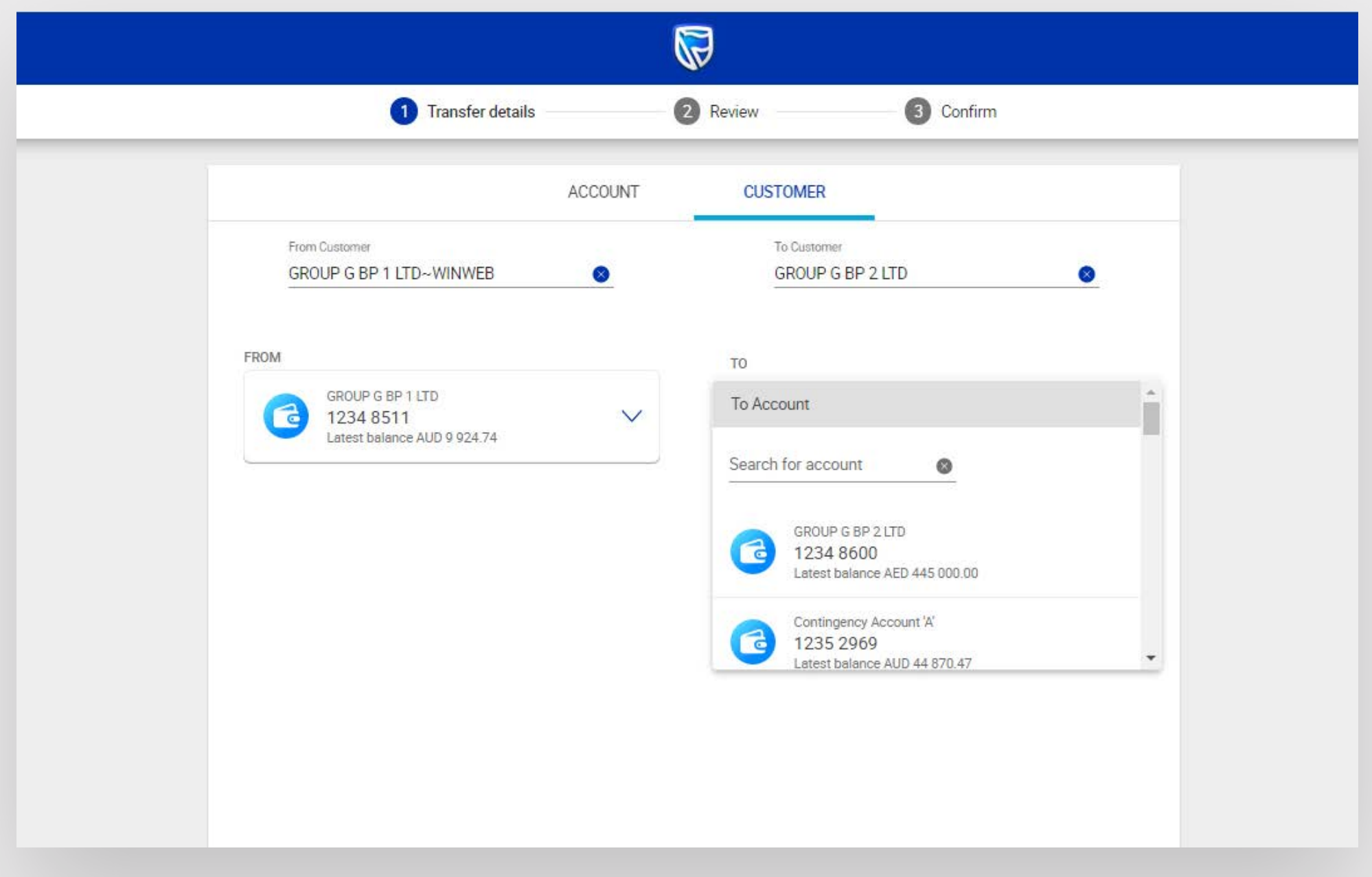

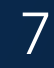

Select the currency and enter the amount to be transferred.

Enter the from reference, to reference and **select** the date for the payment.

Select "Review".

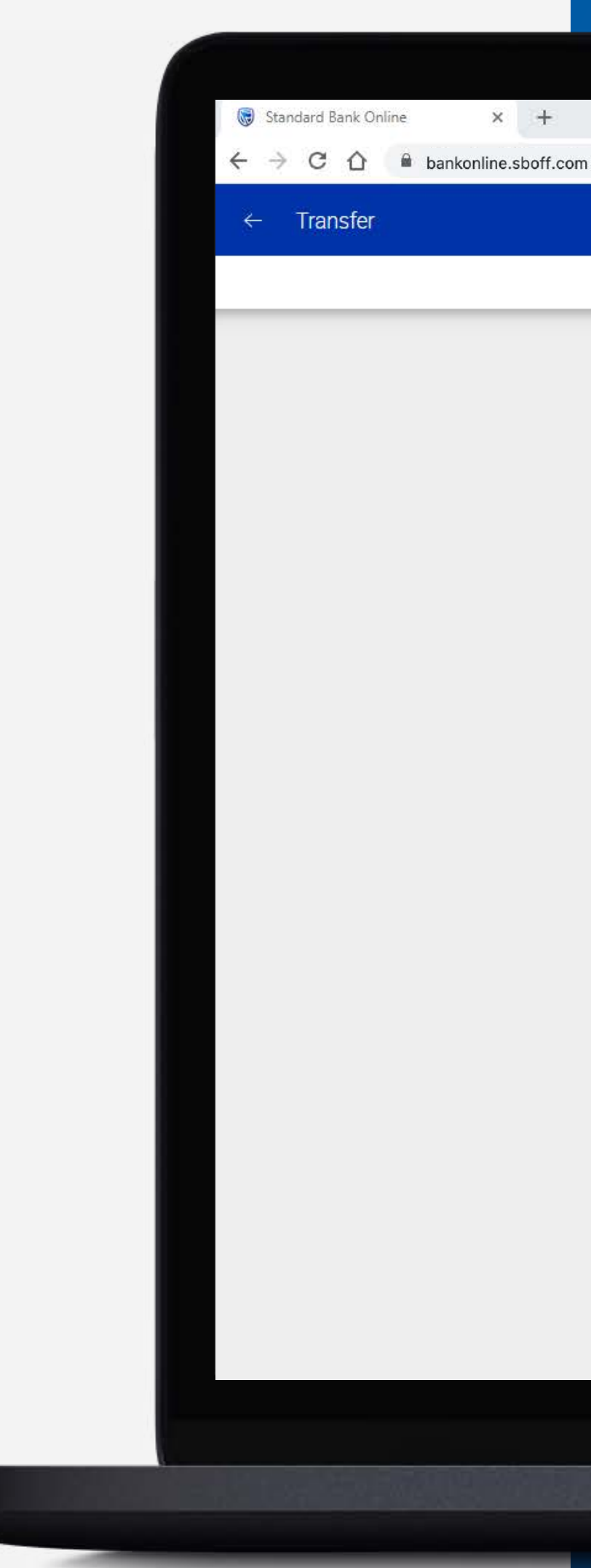

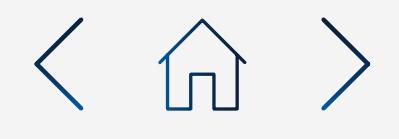

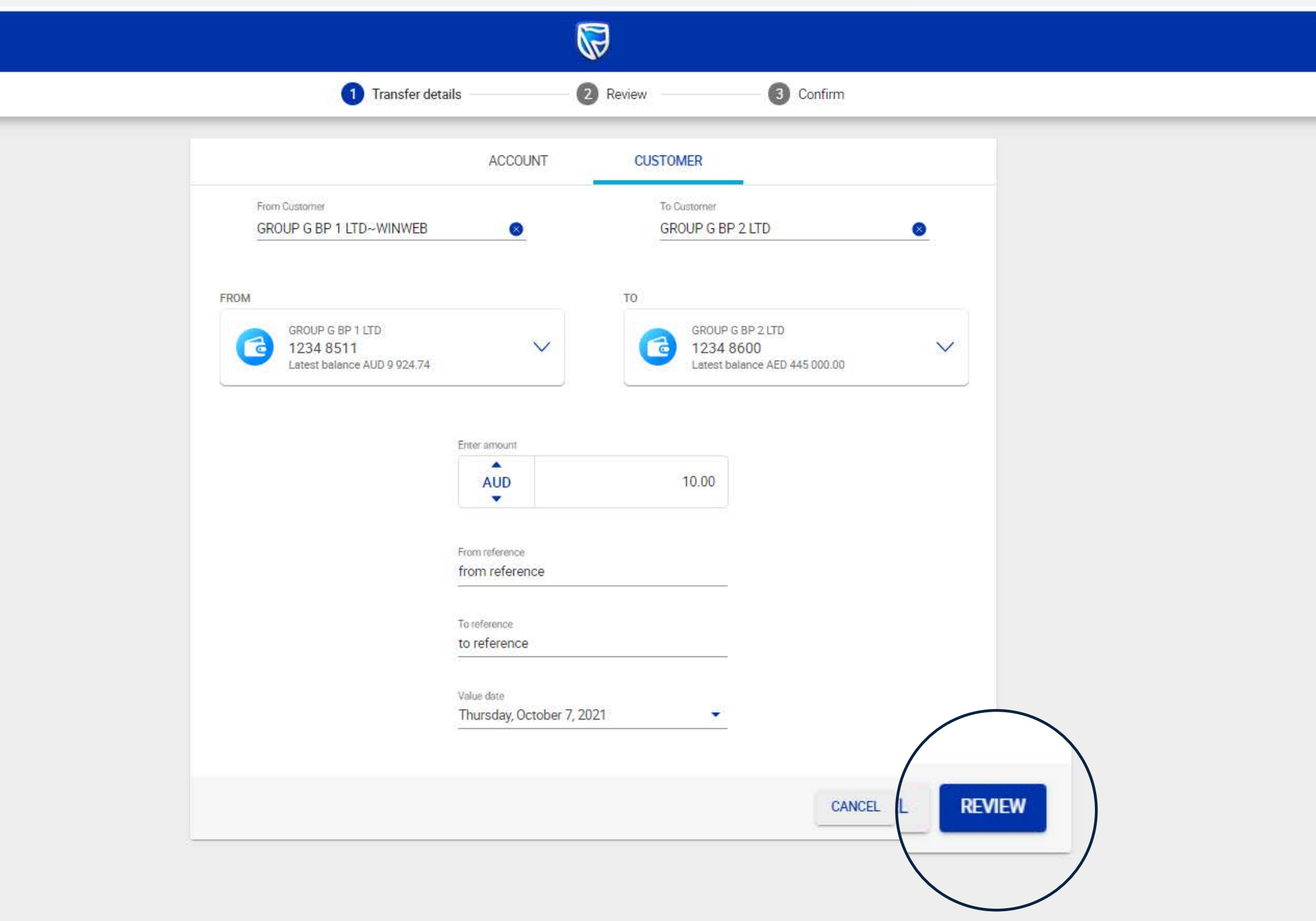

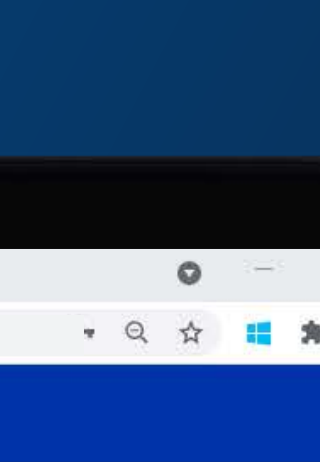

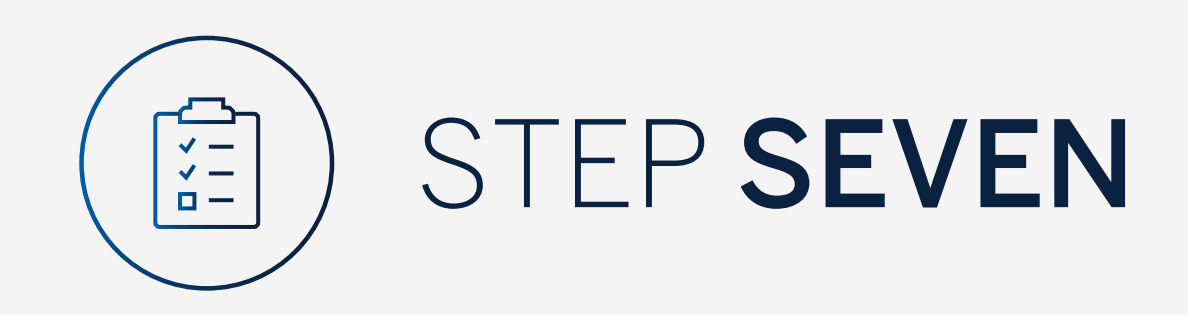

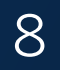

Review the transfer details and click either "Edit" if you would like to make changes or "Confirm".

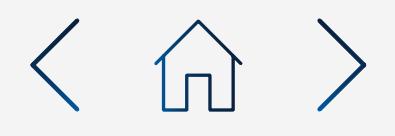

### $\times$  +

 $\leftarrow$   $\rightarrow$  C  $\Omega$  a bankonline.sboff.com

Standard Bank Online

 $\leftarrow$  Transfer

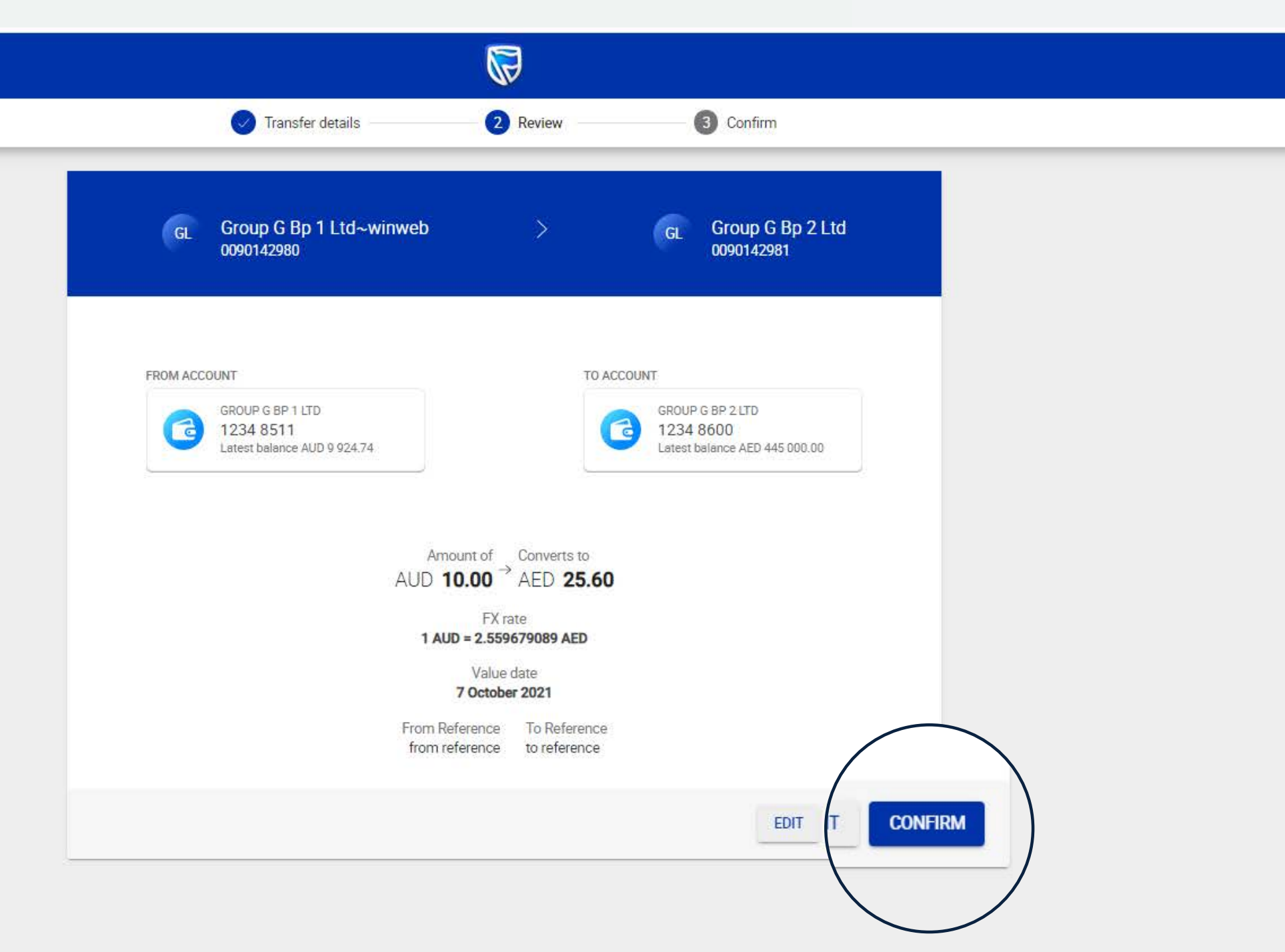

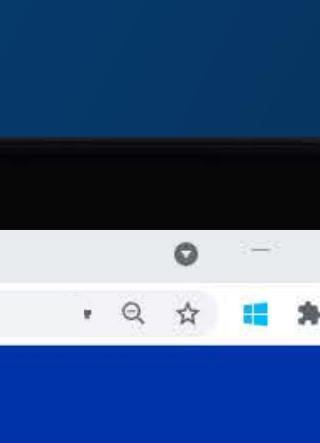

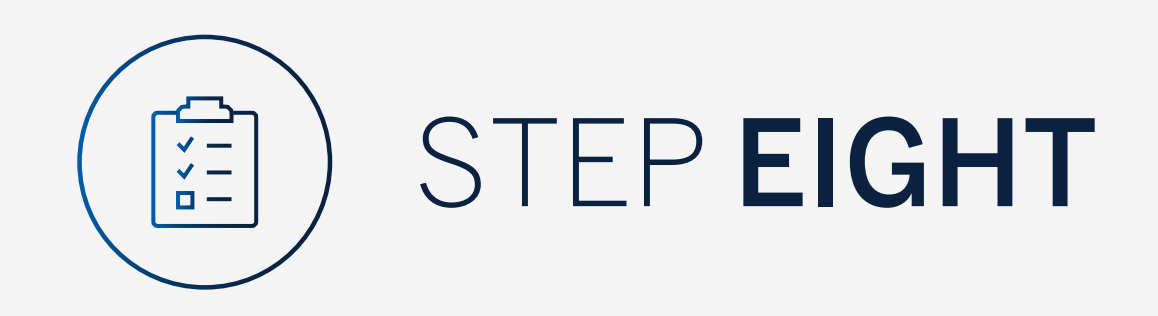

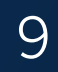

Enter the security code on your token device and click "Submit".

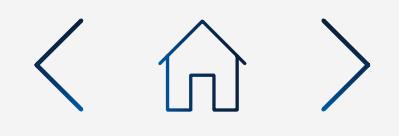

 $\times$  +  $\leftarrow$   $\rightarrow$  C  $\leftarrow$   $\bullet$  bankonline.sboff.com

Standard Bank Online

 $\leftarrow$  Transfer

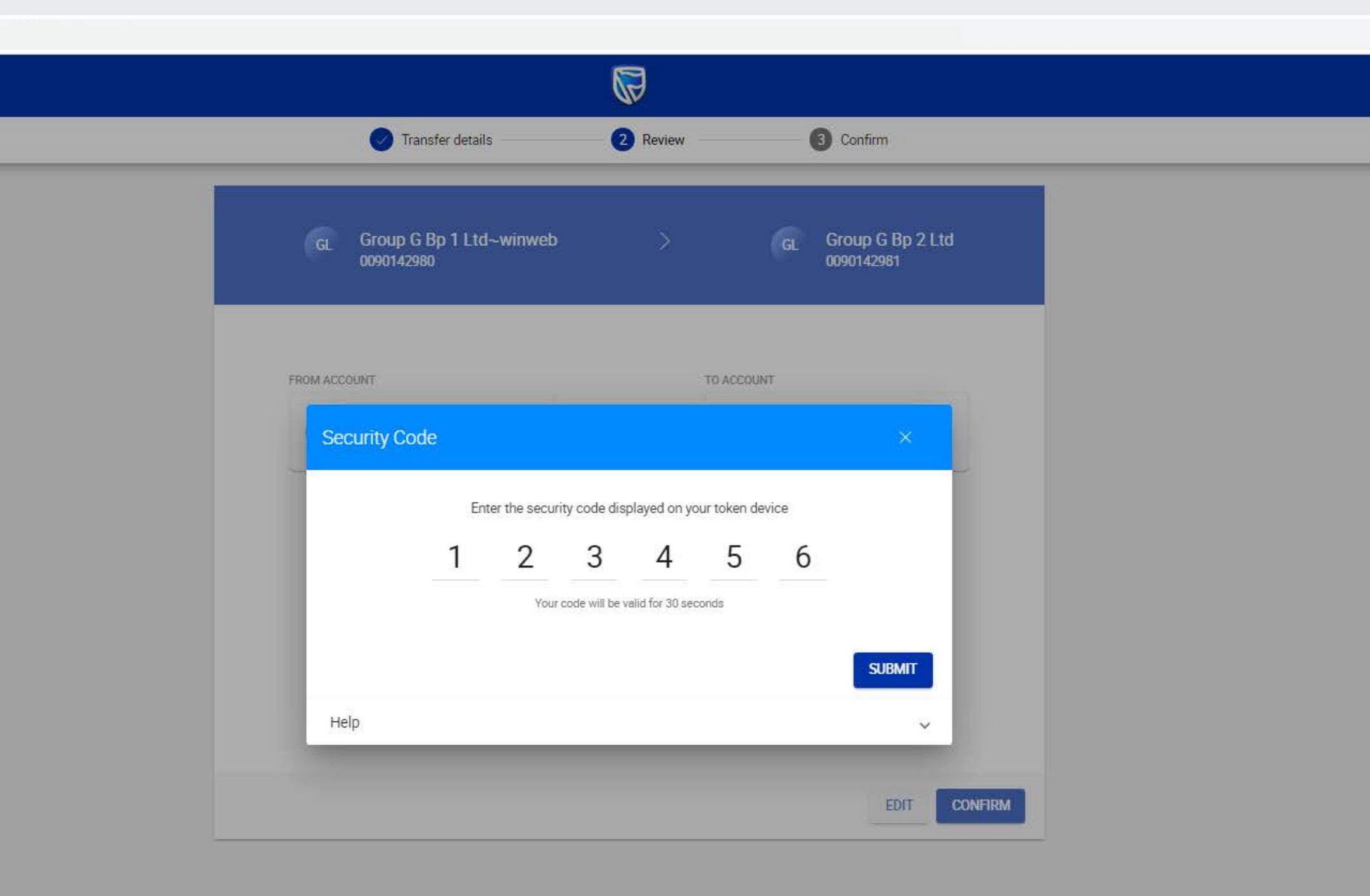

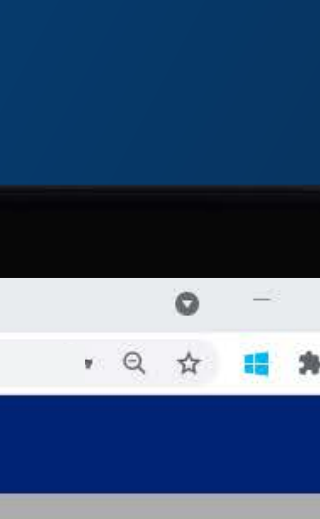

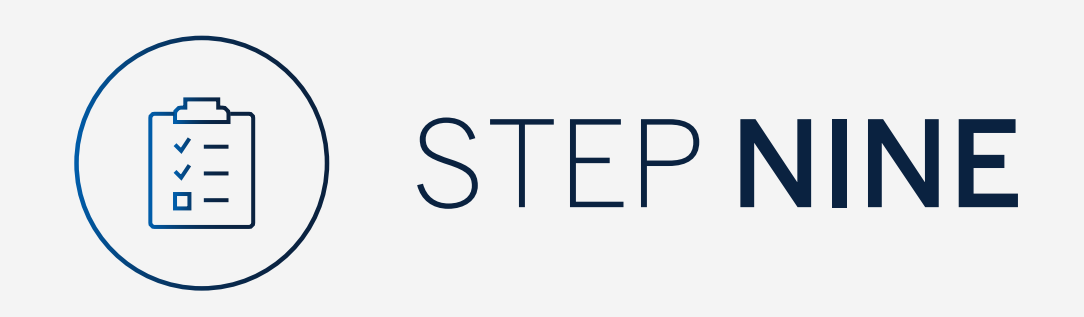

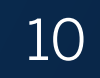

Your transfer will be sent for authorisation.

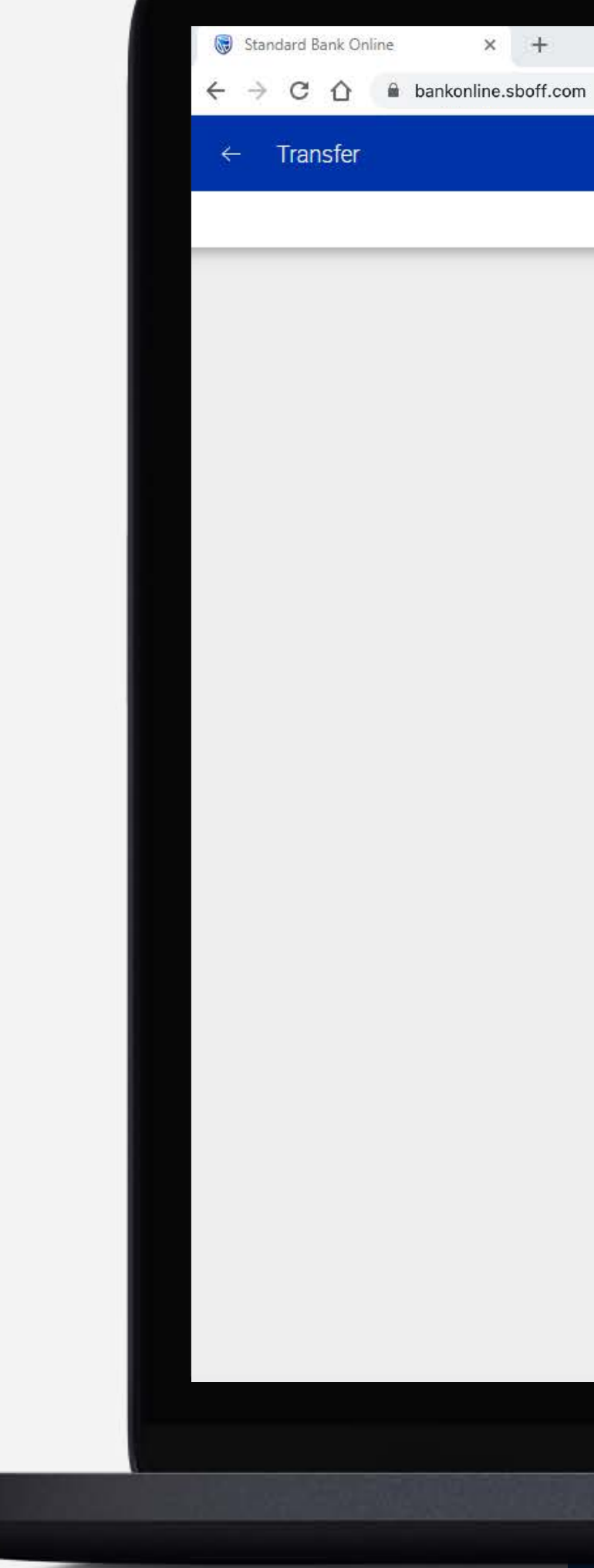

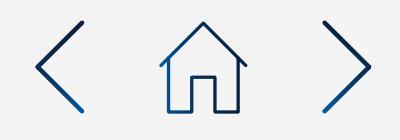

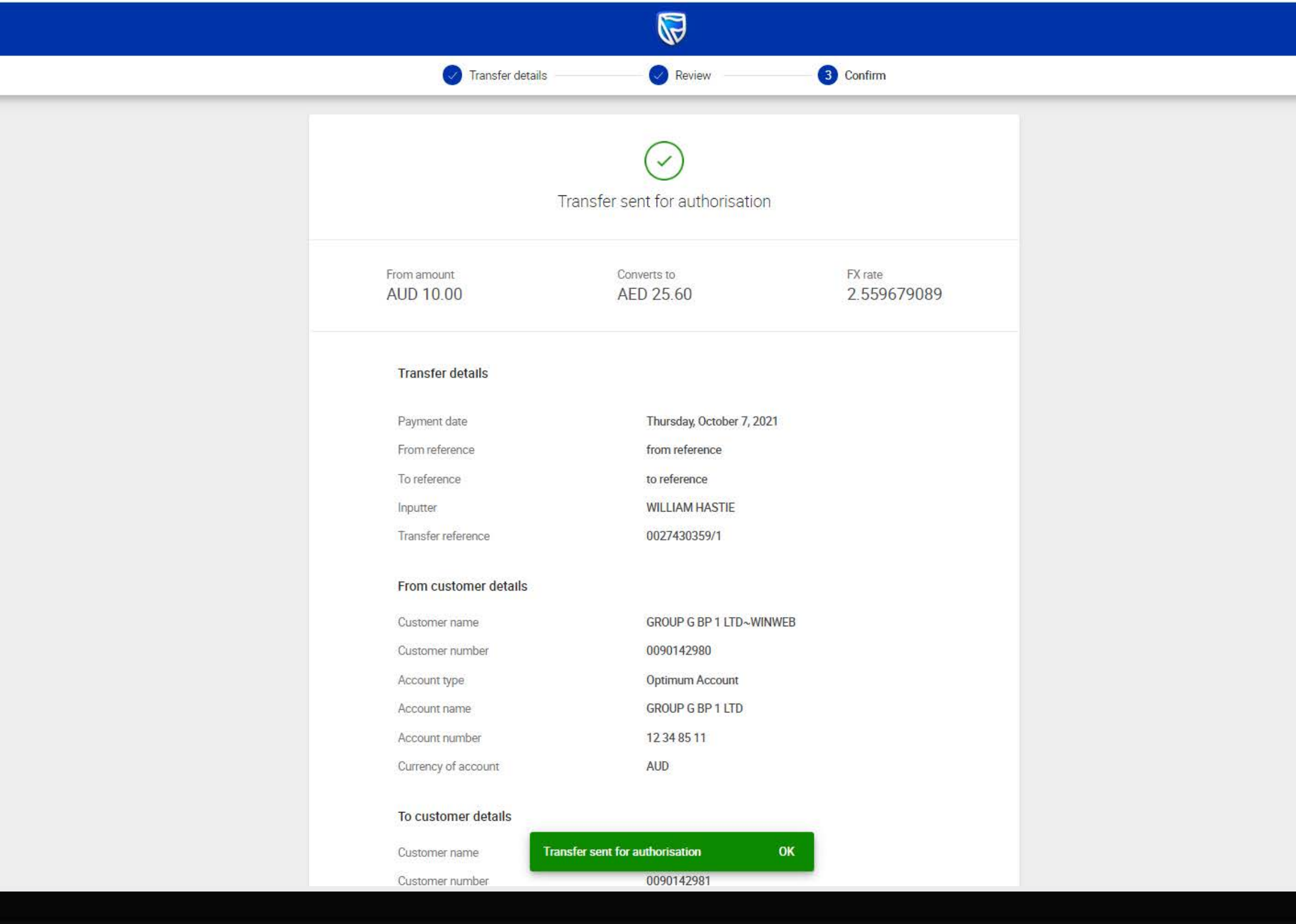

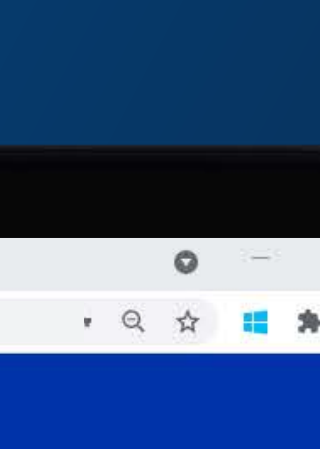

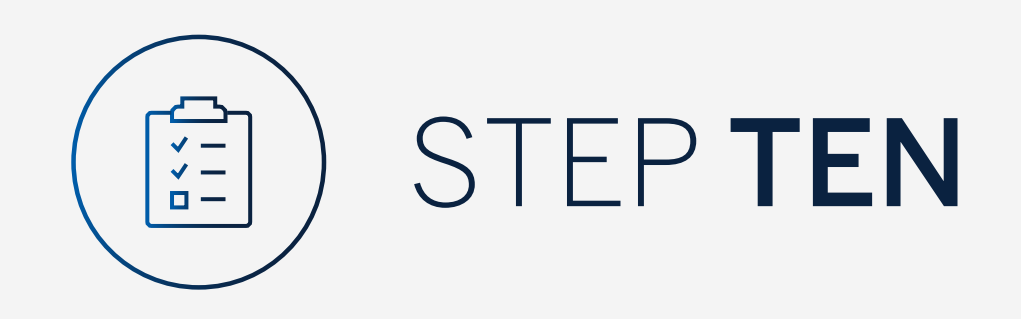

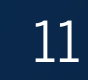

You can print or download a copy of the transfer.

Click "Done".

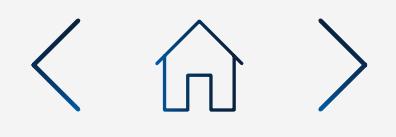

### $\times$  +

Standard Bank Online

 $\leftarrow$  Transfer

### $\leftarrow$   $\rightarrow$  C  $\Omega$  & bankonline.sboff.com

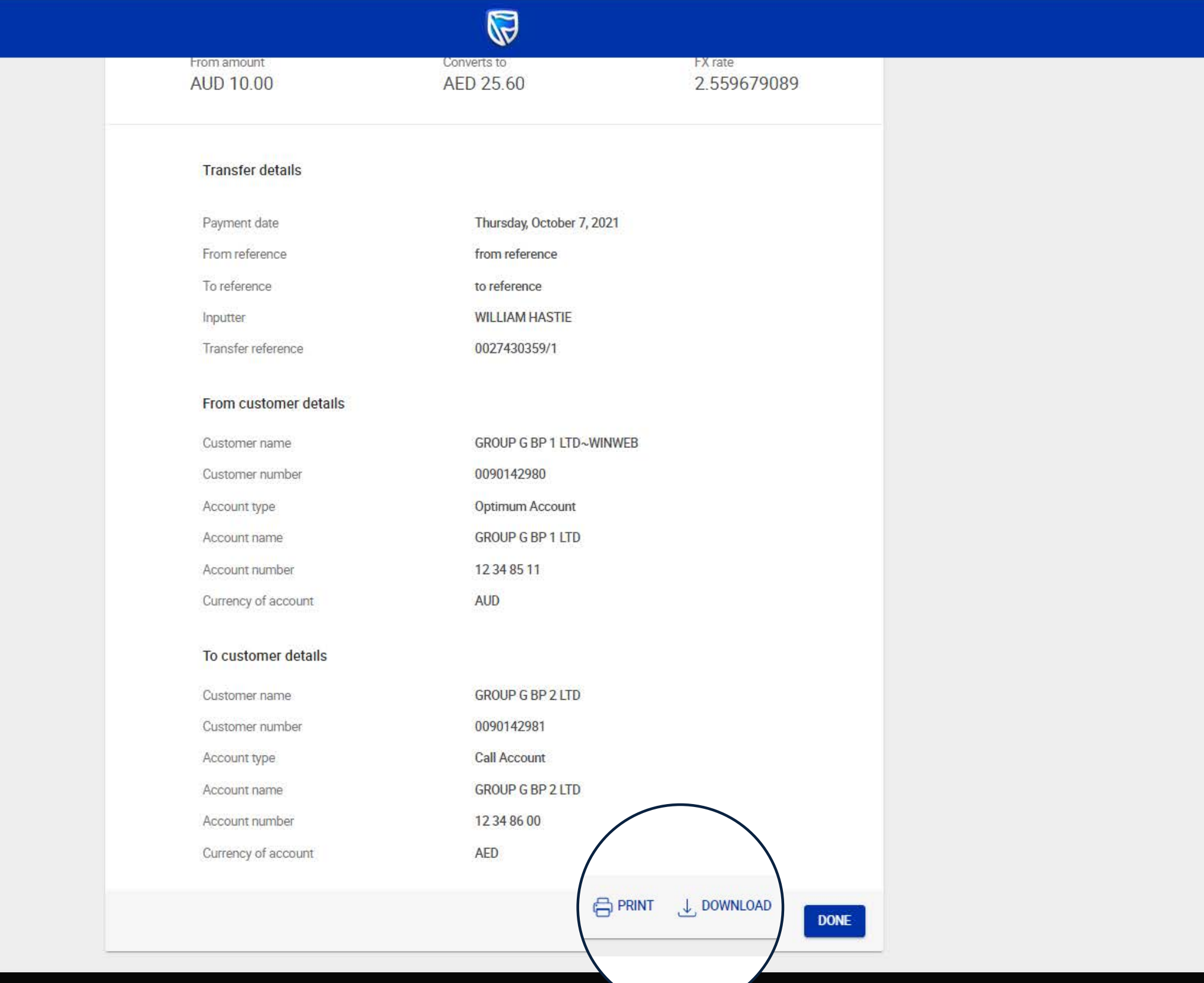

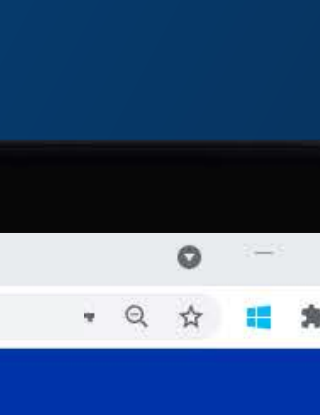

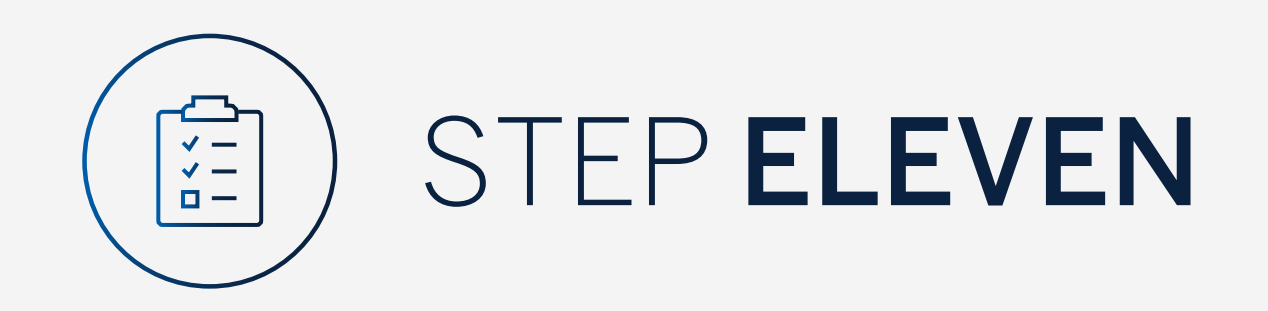

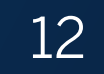

You will be returned to your homepage where the transfer will reflect in the pending transactions window.

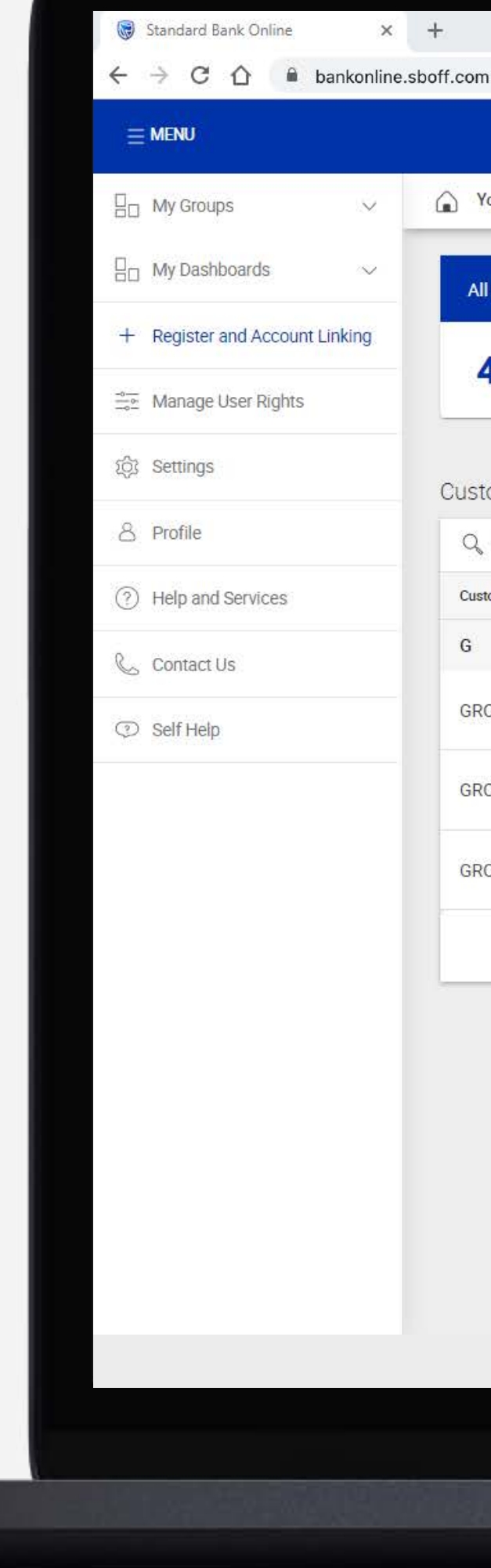

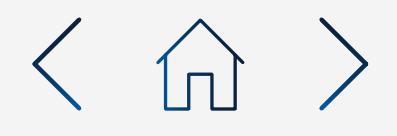

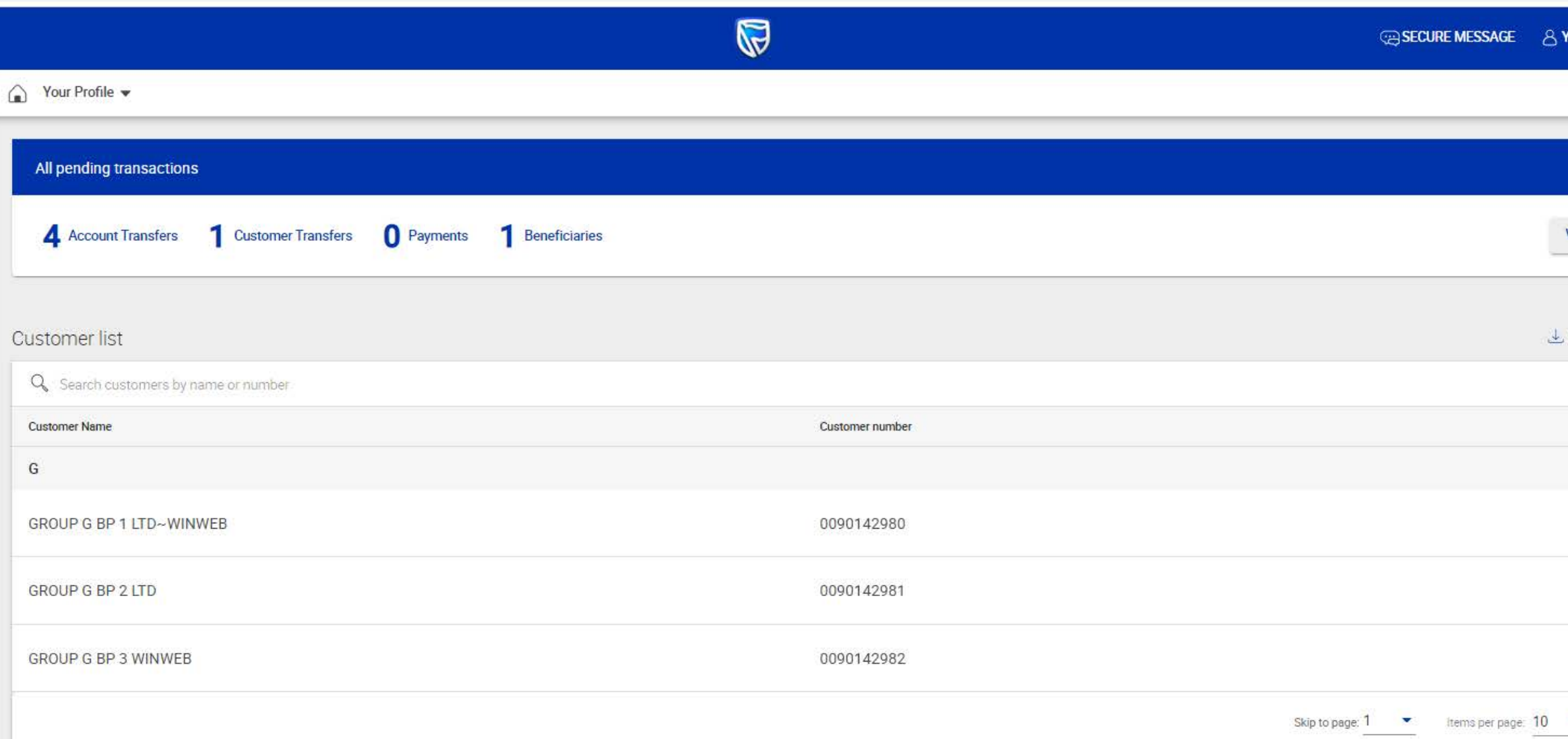

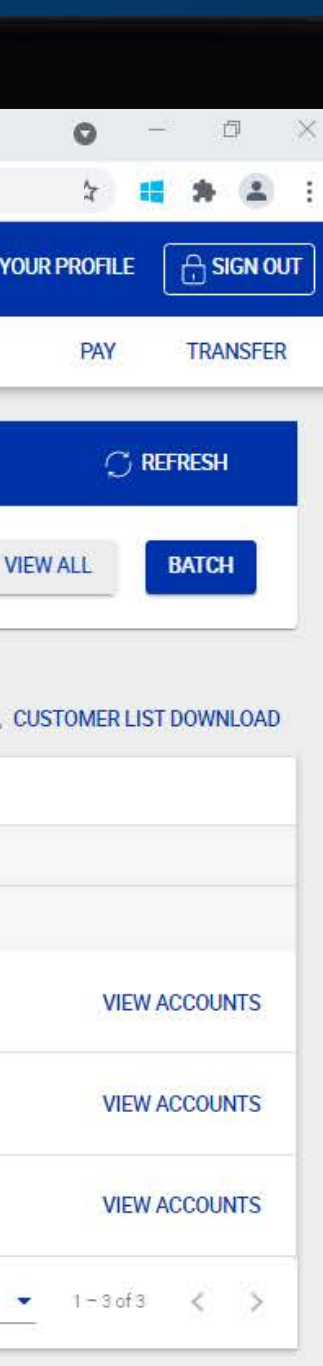

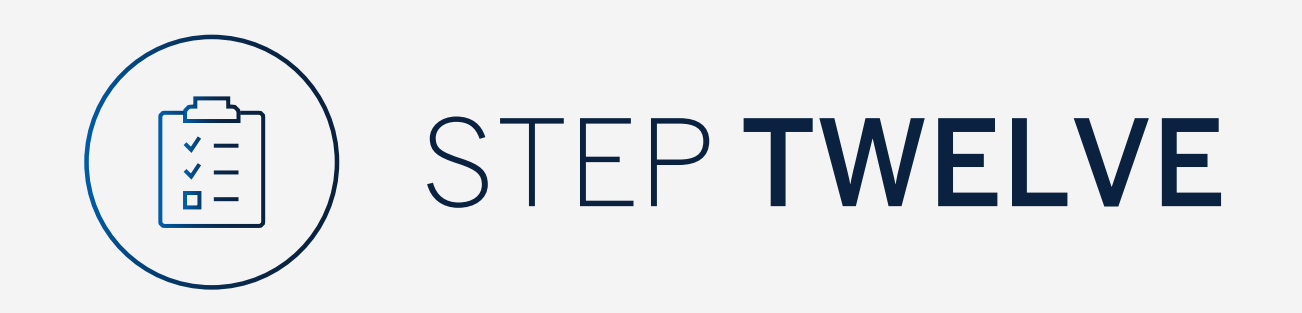

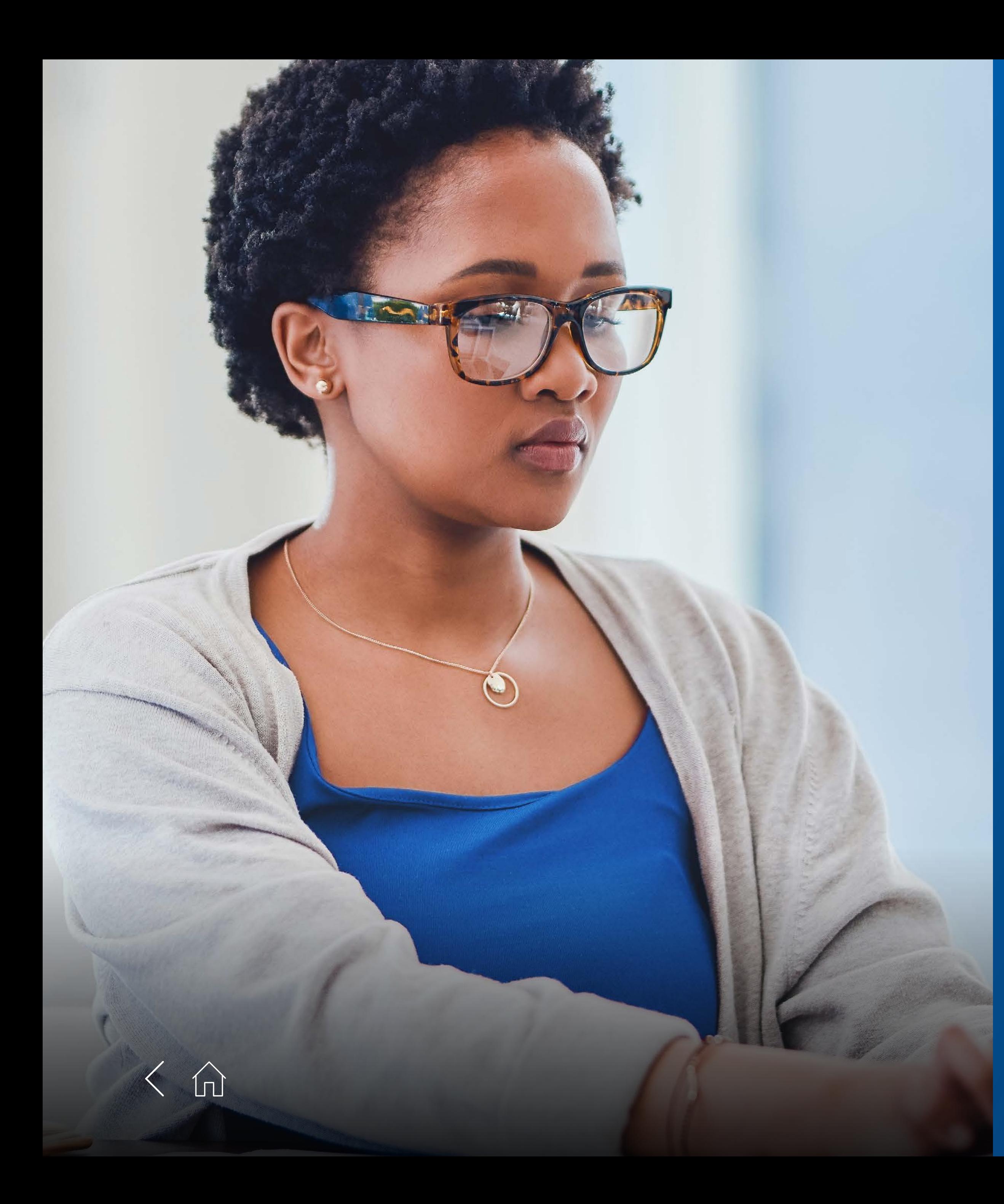

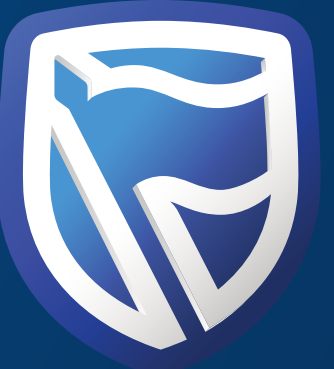

# THANK YOU

**Standard Bank IT CAN BE.** 

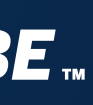